- **1. Go to[: https://www3.typhongroup.net/np/preceptor/login.asp?facility=3223&role=1](https://www3.typhongroup.net/np/preceptor/login.asp?facility=3223&role=1)**
- **2. Log in to Typhon**

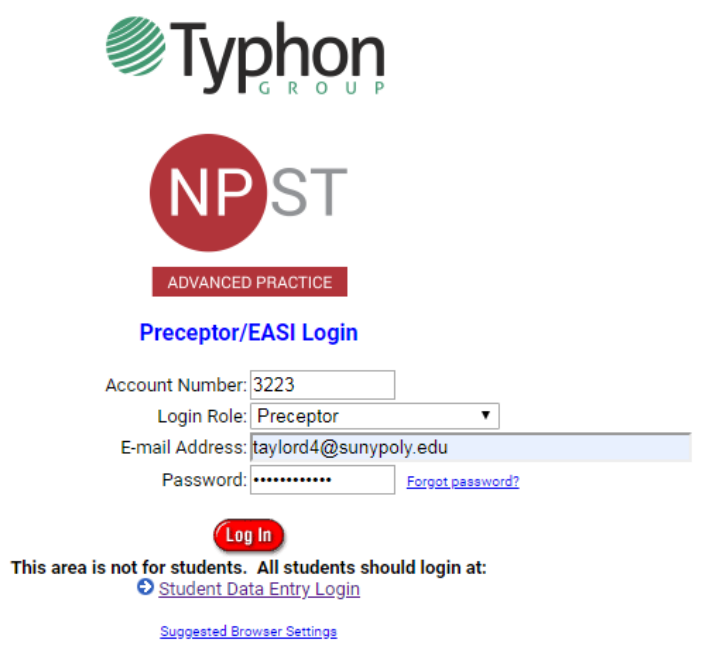

**3. Under "Student Reports", the preceptor should select TIME LOGS.**

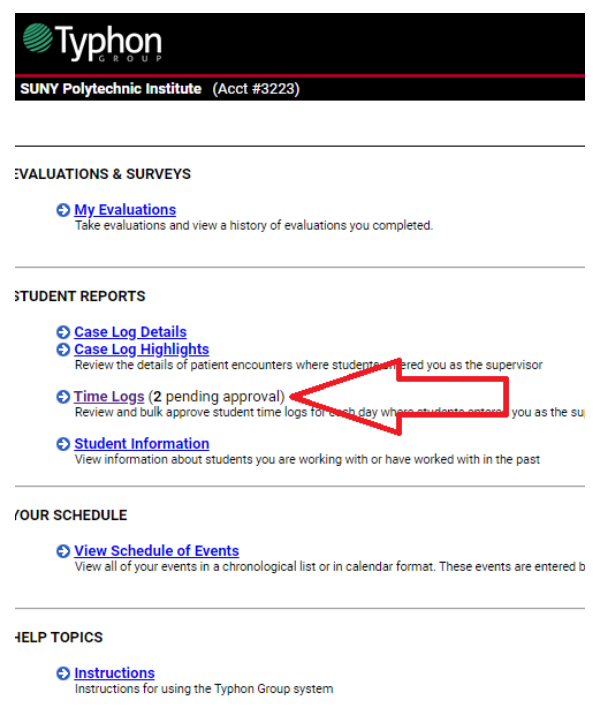

## **4. Next to the Filters box, it will show PENDING LOGS. Select Pending Logs.**

## **TIME LOGS**

This report shows daily time logs for students that marked you as the preceptor, most recent first, formatted in hours. "Approval Status" column will show as "Pending"

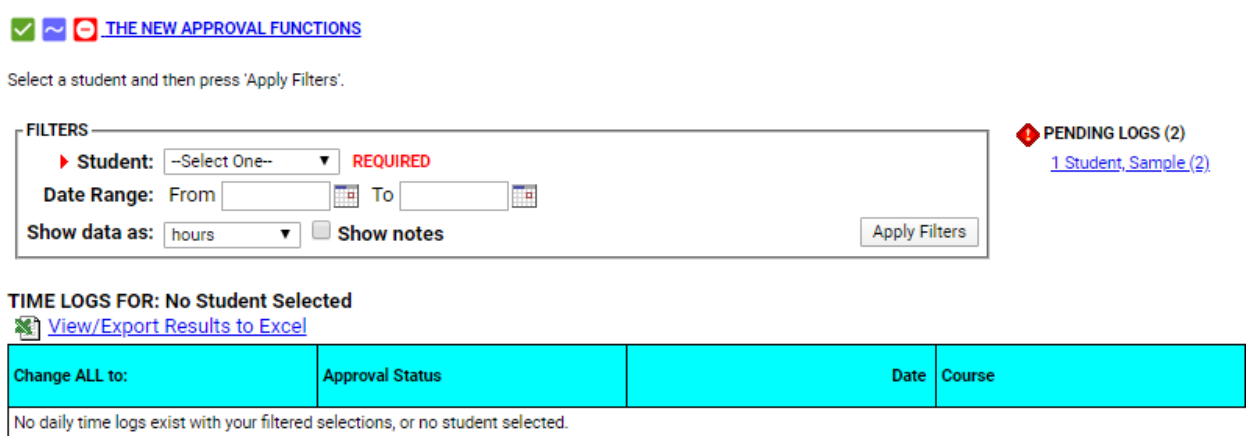

**5. If the shift is approved, they will want to click on the green check mark on the far left. If the shift is not approved, the preceptor will select the red button. Blue means pending.**

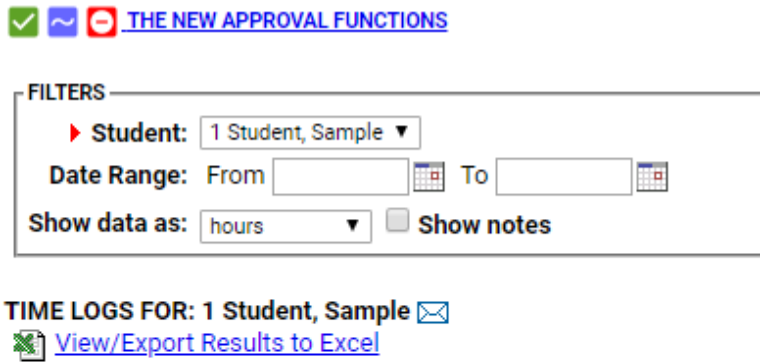

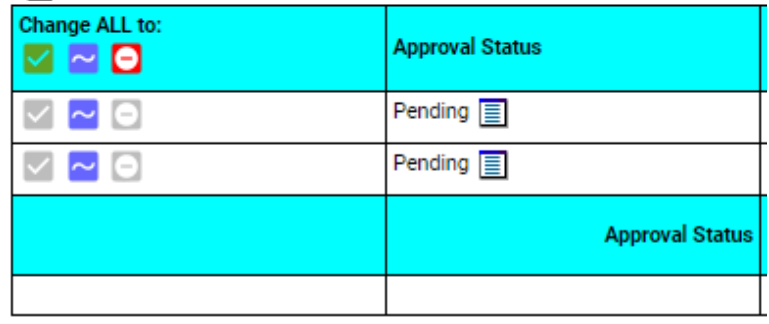

## **TIME LOGS**

This report shows daily time logs for students that marked you as the preceptor, most

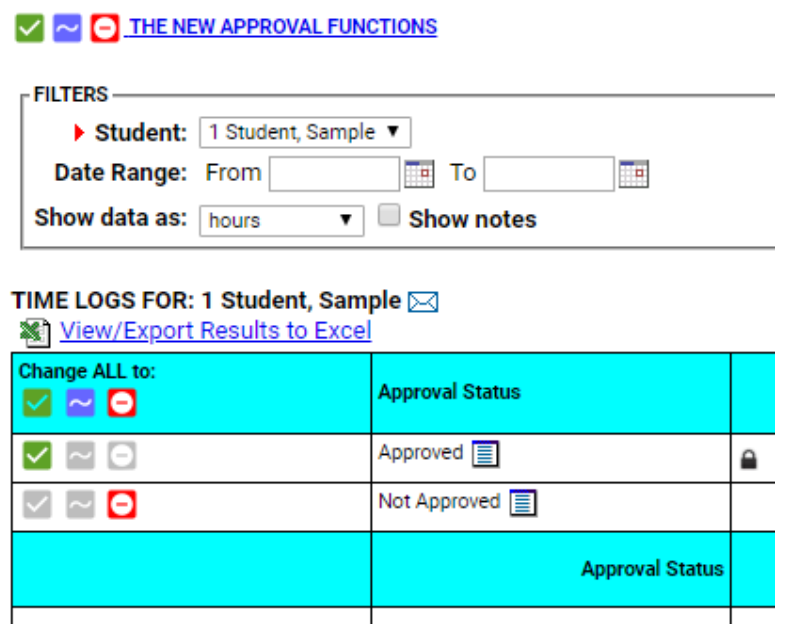

6. Typhon will automatically update and save all information. Once the time log has been approved or not approved, the preceptor can either go back to the main menu or log out.

NPST Student Tracking System - Preceptor/EASI<br>TIME LOGS - BY STUDENT

Taylor, Devon is logged in. Log Out

O Go to Main Menu